## **WOJCIECH PAZDUR**

 $01101$ 

ï ö

 $\begin{array}{c}\n 1 \\
0 \\
0\n \end{array}$ 

m

## LEKSYKON

## 3ds Max — Twój klucz<br>do trzeciego wymiary

3ds Max - zostań twórcą świetnej trójwymiarowej grafiki!

Interfejs i okna widokowe, czyli czego możesz się spodziewać po uruchomieniu programu

Zawsze pod ręką, czyli jak<br>możesz szybko dotrzeć do najczęściej wykorzystywanych poleceń

> Monu, czyli gdzie znajdziesz wszystko, czego Ci potrzeba

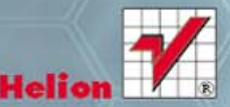

Wszelkie prawa zastrzeżone. Nieautoryzowane rozpowszechnianie całości lub fragmentu niniejszej publikacji w jakiejkolwiek postaci jest zabronione. Wykonywanie kopii metoda kserograficzną, fotograficzną, a także kopiowanie książki na nośniku filmowym, magnetycznym lub innym powoduje naruszenie praw autorskich niniejszej publikacji.

Wszystkie znaki występujące w tekście są zastrzeżonymi znakami firmowymi bądź towarowymi ich właścicieli.

Autor oraz Wydawnictwo HELION dołożyli wszelkich starań, by zawarte w tej książce informacje były kompletne i rzetelne. Nie biorą jednak żadnej odpowiedzialności ani za ich wykorzystanie, ani za związane z tym ewentualne naruszenie praw patentowych lub autorskich. Autor oraz Wydawnictwo HELION nie ponoszą również żadnej odpowiedzialności za ewentualne szkody wynikłe z wykorzystania informacji zawartych w książce.

Redaktor prowadzący: Ewelina Burska

Projekt okładki: Maciej Pasek

Wydawnictwo HELION ul. Kościuszki 1c, 44-100 GLIWICE tel. 32 231 22 19, 32 230 98 63 e-mail: helion@helion.pl WWW: http://helion.pl (księgarnia internetowa, katalog książek)

Drogi Czytelniku! Jeżeli chcesz ocenić tę książkę, zajrzyj pod adres http://helion.pl/user/opinie?3dmaxl Możesz tam wpisać swoje uwagi, spostrzeżenia, recenzję.

ISBN: 978-83-246-3212-1

Copyright © Helion 2012

Printed in Poland.

[• Kup książkę](http://helion.pl/page354U~rf/3dmaxl)

- 
- $\cdot$  Oceń książke • Oceń książkę
- 
- [Księgarnia internetowa](http://helion.pl/page354U~r/4CAKF)<br>• Lubię to! » Nasza społeczność • Lubię to! » Nasza społeczność

## **Spis treści**

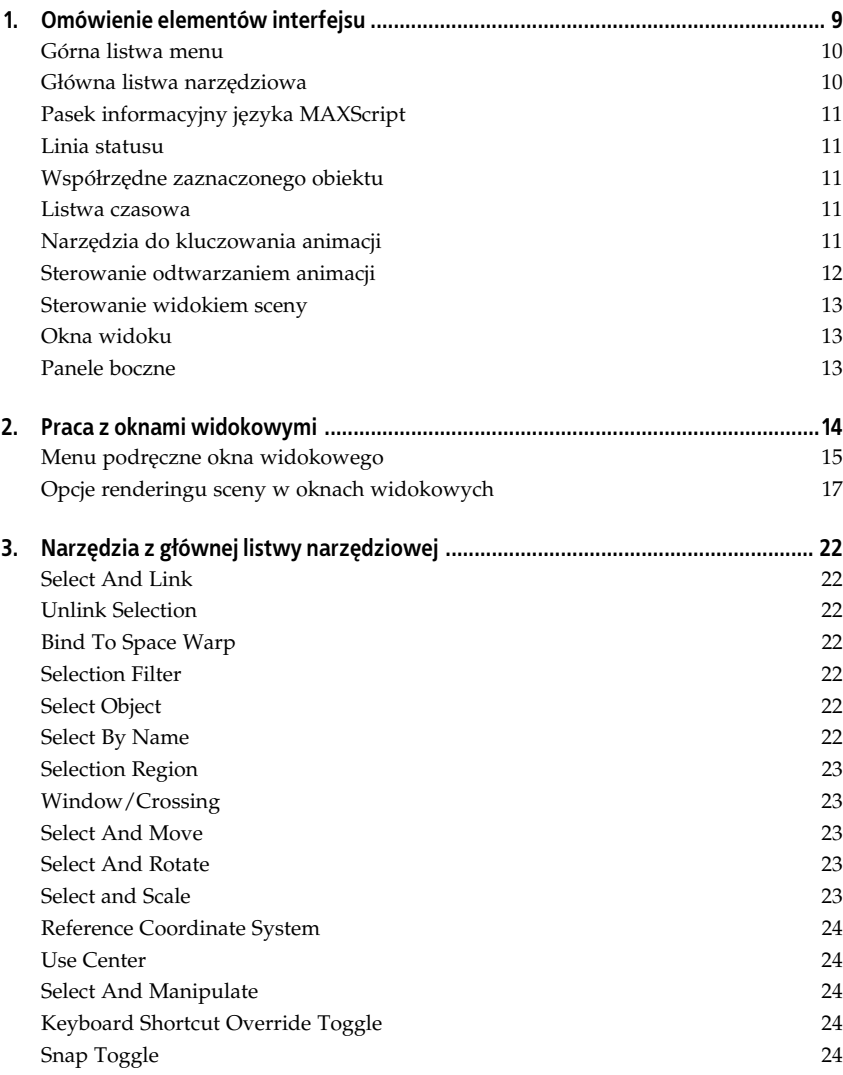

**3**

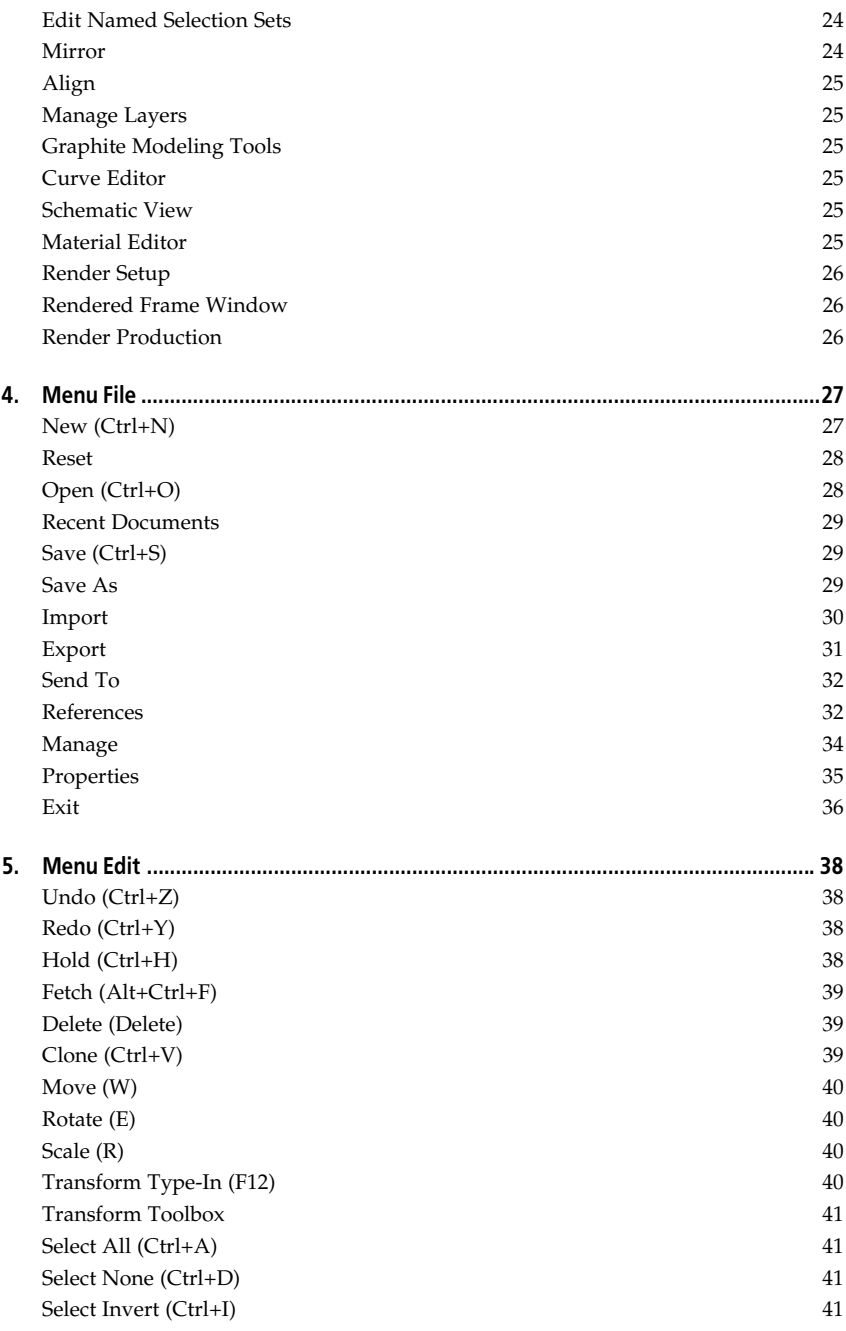

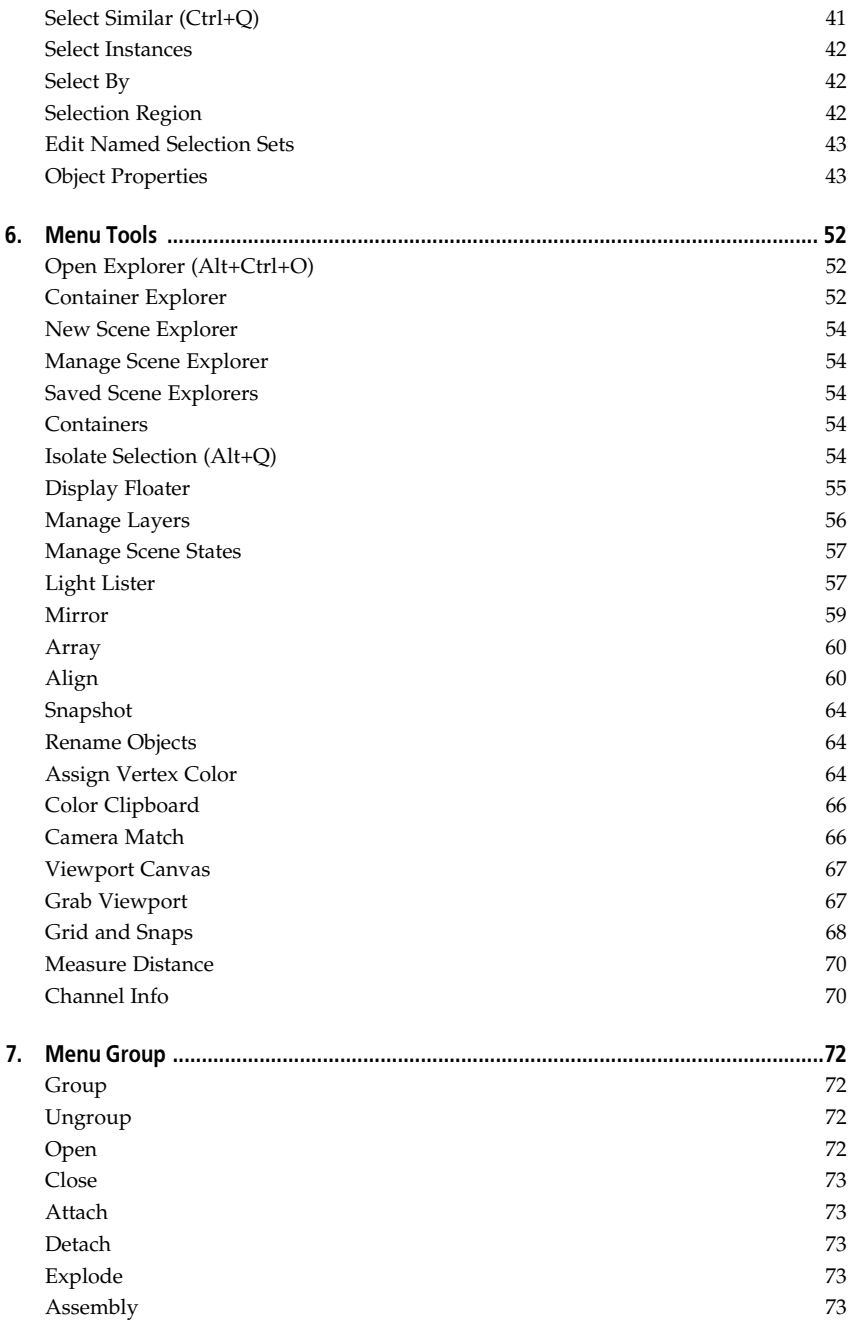

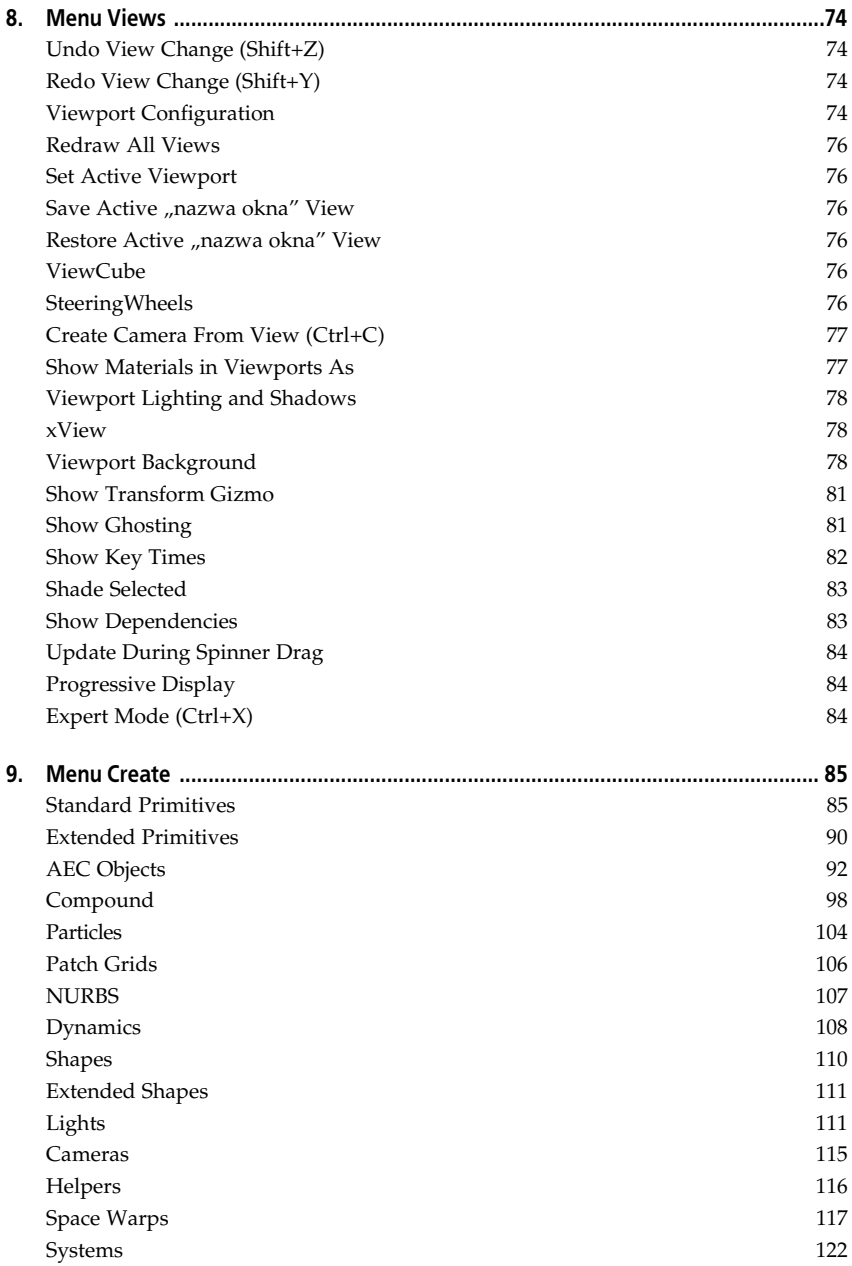

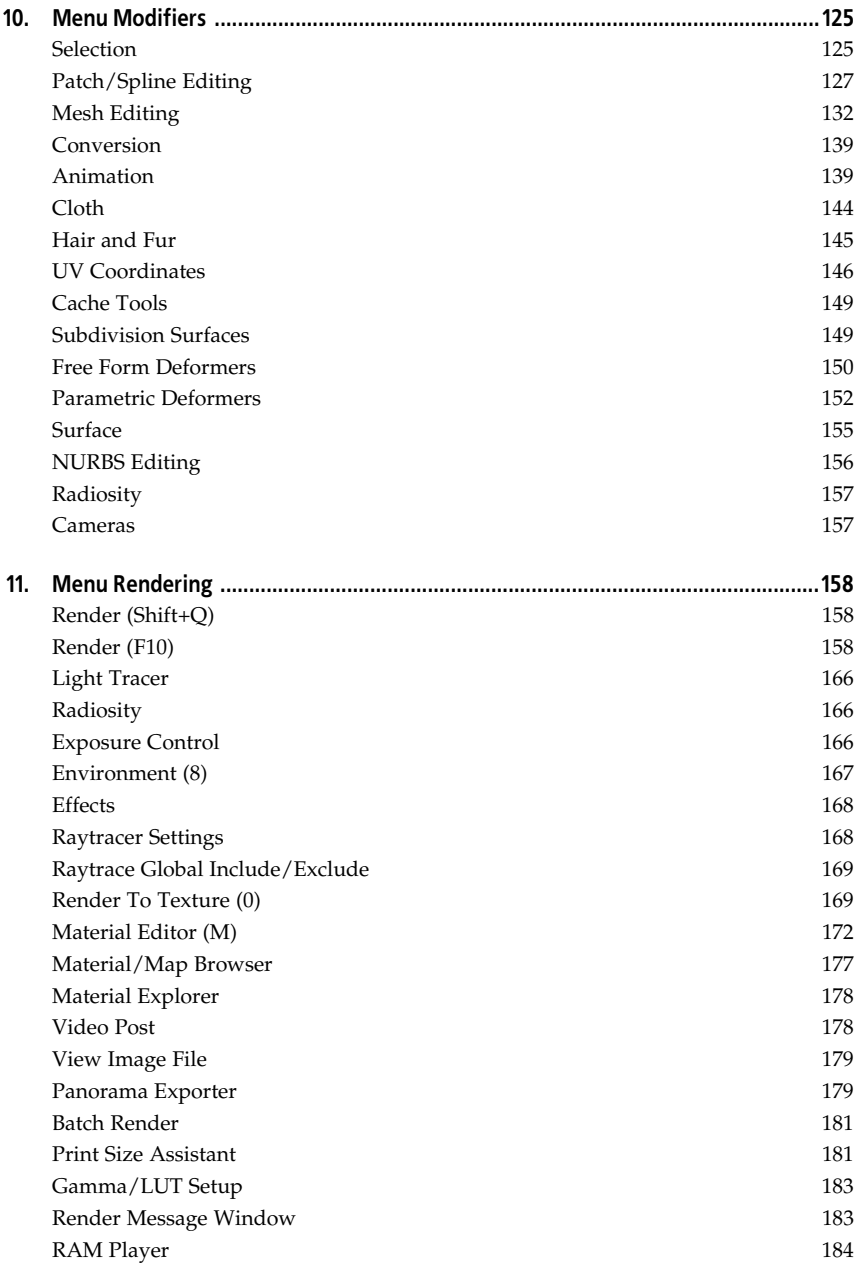

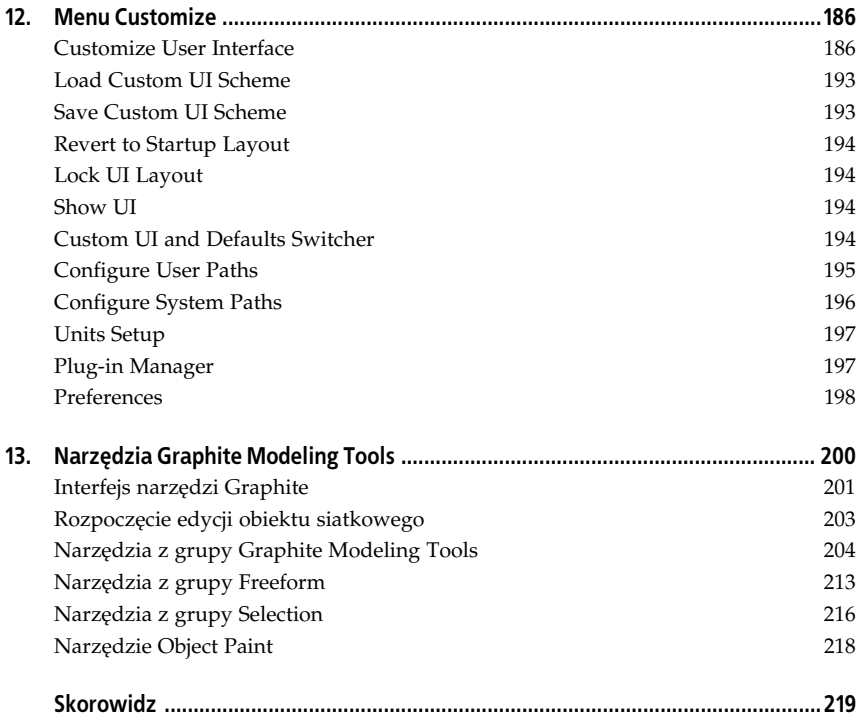

## **Rozdział 8. Menu Views**

Menu *Views* (rysunek 8.1) zawiera polecenia umożliwiające operowanie oknami widokowymi sceny. Należy zwrócić uwagę na to, że sposób wyświetlania sceny określony funkcjami z tego menu ma związek jedynie z podglądem obiektów w czasie rzeczywistym podczas pracy nad projektem, a nie wpływa na to, jak obiekty będą prezentowały się na końcowym renderingu sceny.

| Undo View Change<br>Redo View Change                                                   | $Shift+Z$<br>Shift+Y | Viewport Lighting and Shadows                                                                  |        |
|----------------------------------------------------------------------------------------|----------------------|------------------------------------------------------------------------------------------------|--------|
| Viewport Configuration<br>Redraw All Views                                             |                      | xView<br>Viewport Background                                                                   |        |
| Set Active Viewport<br>Save Active Perspective View<br>Restore Active Perspective View |                      | Show Transform Gizmo<br>Show Ghosting<br>Show Key Times<br>Shade Selected<br>Show Dependencies |        |
| ViewCube<br>SteeringWheels                                                             |                      |                                                                                                |        |
| Create Camera From View                                                                | $Ctrl + C$           | Update During Spinner Drag<br>↓ Progressive Display                                            |        |
| Show Materials in Viewport As                                                          |                      | Expert Mode                                                                                    | Ctrl+X |

*Rysunek 8.1. Menu Views*

## **Undo View Change (Shift+Z)**

Za pomocą tego polecenia cofamy ostatnio wykonaną operację dotyczącą sposobu wyświetlania sceny w oknie widokowym.

## **Redo View Change (Shift+Y)**

Ponawia operację cofniętą poleceniem *Undo View Change*.

## **Viewport Configuration**

Tym poleceniem otwieramy okno dialogowe konfiguracji widoku sceny (rysunek 8.2). Okno to zawiera kilka paneli z opcjami określającymi różne aspekty wyświetlania sceny w oknach widokowych:

 *Visual Style&Appearance* — sposób renderowania obiektów. Wiele opcji z tej zakładki ma swoje odpowiedniki w opcjach z menu podręcznego okien widokowych, opisanego w rozdziale 2. Można je ustawiać niezależnie dla różnych okien widokowych.

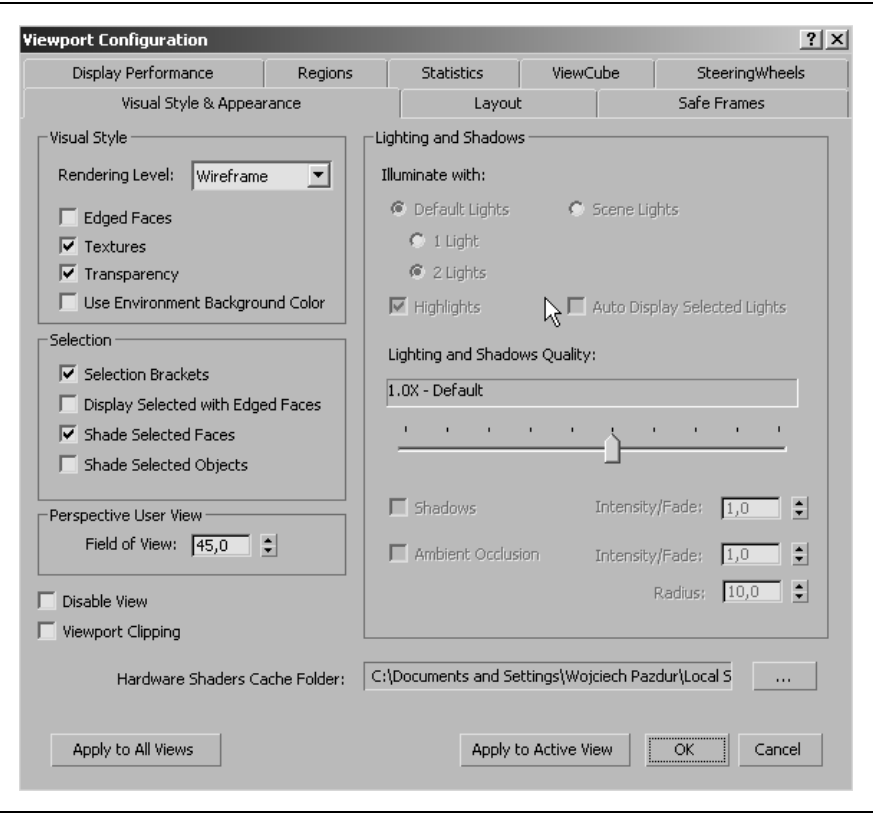

*Rysunek 8.2. Okno Viewport Configuration*

- Layout opcje rozmieszczenia okien widokowych na ekranie, można wybierać pomiędzy różnymi konfiguracjami podziału ekranu roboczego na okna widokowe.
- Safe Frames, Regions zakładki z parametrami ramek określających obszar bezpieczny renderingu (powierzchnię ekranu, poza którą nie powinny znajdować się istotne dla obrazu elementy).
- Steering Wheels w tej zakładce dostępne są opcje wyświetlania elementów interfejsu zwizanych ze sterem nawigacyjnym (*SteeringWheel*), który pomaga w poruszaniu się po scenie i który uruchamiamy skrótem klawiszowym *Shift+W*.
- ViewCube opcje sześcianu nawigacyjnego wyświetlanego w prawym górnym rogu każdego okna widokowego.
- *Statistics* ustawienia dotyczące wyświetlania statystyk obiektów (takich jak liczba ścianek lub krawędzi) w oknach widokowych.
- · Display Performance zakładka z opcjami pozwalającymi sterować wydajnościa odświeżania sceny w oknach widokowych.

## **Redraw All Views**

Za pomocą tego polecenia można odświeżać wyświetlanie sceny we wszystkich oknach widokowych.

## **Set Active Viewport**

Podmenu zawierające nazwy dostępnych okien widokowych. Kliknięcie jednej z nich spowoduje zmianę widoku w aktywnym oknie widokowym na wybrany typ widoku.

## **Save Active "nazwa okna" View**

Zapamiętuje bieżące ustawienia aktywnego okna widokowego.

## **Restore Active "nazwa okna" View**

Przywraca ustawienia aktywnego okna widokowego zapamiętane poleceniem *Save Active "nazwa okna" View*.

## **ViewCube**

W tym podmenu znajdują się opcje wyświetlania sześcianu nawigacyjnego, który jest widoczny w prawym górnym rogu każdego okna widokowego (rysunek 8.3). Sześcian ten wraz z dołączonym do niego kompasem umożliwia szybkie dopasowanie okna widokowego do określonego kierunku obserwacji — wystarczy kliknąć jedną z bocznych powierzchni sześcianu, jego krawędź lub narożnik, podobnie można klikać litery na kompasie odpowiadające poszczególnym kierunkom geograficznym. Opcje z podmenu *ViewCube* umożliwiają włączanie i wyłączanie sześcianu z poszczególnych okien, a także decydowanie, który kierunek będzie wybierany, gdy klikniemy ikonę domku (*Home*) obok sześcianu nawigacyjnego.

## **SteeringWheels**

Z poziomu tego podmenu określamy opcje wyświetlania steru nawigacyjnego (rysunek 8.4). Ster jest elementem interfejsu podajcym za kursorem i dajcym szybki dostęp do opcji poruszania się w przestrzeni okna widokowego.

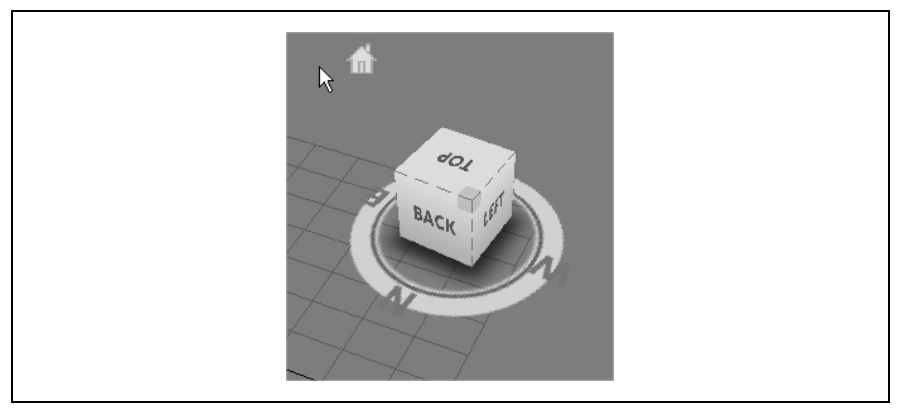

*Rysunek 8.3. Szecian nawigacyjny w oknie widoku perspektywicznego*

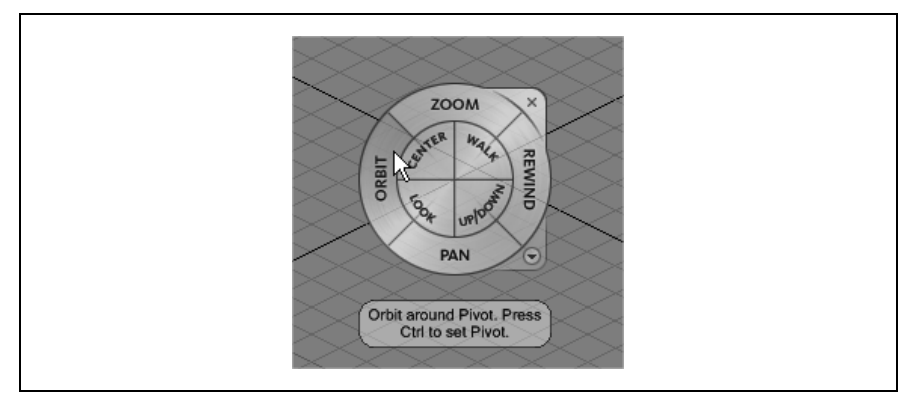

*Rysunek 8.4. Ster nawigacyjny w oknie widoku izometrycznego*

## **Create Camera From View (Ctrl+C)**

Dzięki temu poleceniu można utworzyć w scenie nową kamerę, z której obraz odpowiada ustawieniu bieżącego okna widokowego.

## **Show Materials in Viewports As**

Podmenu zawierające pięć opcji wyświetlania materiałów na obiektach w oknie widokowym:

- Enable Transparency włącza renderowanie przezroczystych powierzchni.
- *Shaded Materials without Maps*  cieniowane powierzchnie bez tekstur.
- *Shaded Materials with Maps*  cieniowane powierzchnie z teksturami.
- *Realistic Materials without Maps*  realistyczny rendering powierzchni bez tekstur.
- *Realistic Materials with Maps*  realistyczny rendering powierzchni z teksturami.

## **Viewport Lighting and Shadows**

Podmenu zawiera trzy opcje związane z renderingiem światła w oknach widokowych:

- Auto Display Selected Lights opcja włączająca automatyczne działanie zaznaczonego światła w cieniowanym oknie widokowym.
- Lock Selected Lights opcja blokująca możliwość wyłączenia światła w oknie widokowym przez inne opcje zwizane z renderingiem w czasie rzeczywistym.
- *Unlock Selected Lights* opcja odblokowująca możliwość wyłączania światła w oknie widokowym.

## **xView**

Podmenu z opcjami narzędzia *xView,* które wyświetla informacje o błędach w strukturze obiektów znajdujących się w scenie. Dotyczy to wyłącznie obiektów ściankowych, które zostały poddane edycji na poziomie struktury (*Edit Poly, Editable Poly*).

## **Viewport Background**

W tym podmenu znajdują się funkcje pozwalające wyświetlić w tle okna widokowego dowolny obrazek.

## **Show Background**

Ta opcja pozwala włączyć wyświetlanie tła podczas pracy w oknach widokowych.

## **Viewport Background (Alt+B)**

Po wybraniu polecenia *Viewport Background (Alt+B)* otworzy się okno dialogowe *Viewport Background* z ustawieniami tła dla aktywnego okna widokowego (rysunek 8.5). Można w nim jako tło załadować plik z bitmapą lub animacją (F*iles*), można pobrać tło z urządzenia zewnętrznego (*Devices*), a także ustawić wiele opcji związanych z wyświetlaniem tła w oknie widokowym.

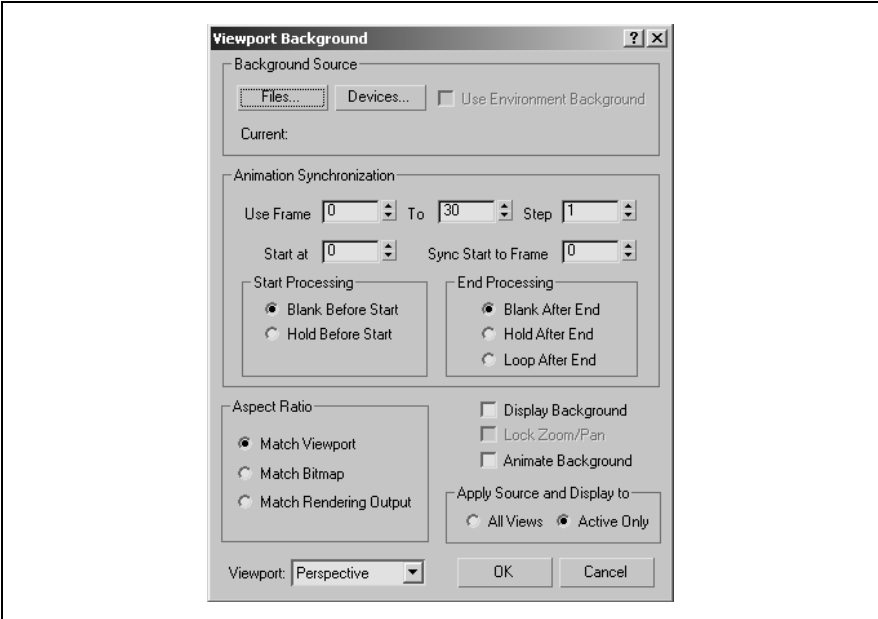

*Rysunek 8.5. Ustawienia ta okna widokowego*

#### **Background Source**

W tym polu określamy, skąd należy pobrać tło okna widokowego.

#### *Files*

Klikając ten przycisk, otwieramy okno wyboru pliku — jako tło możemy załadować z dysku obraz w postaci bitmapy lub animację w jednym z formatów obsługiwanych przez MAX-a.

#### *Devices*

Po kliknięciu tego przycisku wyświetla się lista z urządzeniami zainstalowanymi w systemie, z których można pobrać obraz tła.

#### *Use Environment Background*

Jeśli włączymy tę opcję, tło przyjmie ustawienia zgodne z ustawieniami otoczenia sceny zdefiniowanymi w oknie *Environment* (polecenie *Rendering/Environment* z górnej listwy menu).

#### *Current*

Wyświetla nazwę pliku z aktualnie wybranym tłem sceny.

#### **Animation Synchronization**

W tym polu znajdują się opcje, które decydują, w jaki sposób jest wyświetlane animowane tło:

- *Use Frame* wskazuje początek animacji pobieranej z zewnętrznego pliku.
- $\bullet$   $To$  wskazuje koniec animacji pobieranej z zewnętrznego pliku.
- *Step* informuje o tym, co która klatka zewnętrznej animacji wyświetlanej jako tło zostanie pominięta.
- *Start at* określa, od której klatki w scenie ma być wyświetlane tło.
- Sync Start to Frame określa początkową klatkę zewnętrznej animacji ładowanej jako tło, która zostanie wyświetlona w chwili zdefiniowanej za pomoc parametru *Start at*.
- Start Processing określa sposób wyświetlania tła przed klatką początkową: puste (*Blank Before Start*) lub z pierwsz klatk animacji (*Hold Before Start*).
- End Processing określa sposób wyświetlania tła po klatce końcowej: puste (*Blank After End*), z ostatnią klatką animacji (*Hold After End*) lub zapętlone, czyli wywołujące cykliczne powtarzanie animacji (*Loop After End*).

#### **Aspect Ratio**

W tym polu za pomocą dostępnych opcji decydujemy o proporcjach obrazu wyświetlanego jako tło okna widokowego.

#### *Match Viewport*

Obraz tła jest rozciągany do rozmiarów okna widokowego.

#### *Match Bitmap*

Obraz tła jest dopasowywany do szerokości okna widokowego i wyświetlany zgodnie z proporcjami oryginału. Najczęściej powoduje to pojawianie się pustych pasów na górze i na dole okna.

#### *Match Rendering Output*

Obraz tła jest rozciągany zgodnie z ustawieniami renderowania sceny, czyli posiada proporcje identyczne z renderowanym widokiem sceny.

#### **Display Background**

Ta opcja pozwala włączyć wyświetlanie tła podczas pracy w oknach widokowych.

#### **Lock Zoom/Pan (Alt+Ctrl+B)**

Blokuje ustawienie tła względem widoku, dzięki czemu podczas przesuwania lub przybliżania widoku obraz tła również jest przesuwany lub przybliżany. Opcja ta nie jest dostępna w przypadku automatycznego dopasowania tła do widoku (*Match Viewport*).

#### **Animate Background**

Włącza wyświetlanie animowanego tła.

#### **Apply Source and Display to**

Umożliwia przypisanie ustawień tła wszystkim oknom widokowym (*All Views*) lub tylko oknu aktywnemu w danej chwili (*Active Only*).

#### **Viewport**

Rozwijana lista w tym polu pozwala uaktywnić okno, któremu chcemy przypisać dane tło.

## **Update Background Image (Alt+Shift+Ctrl+B)**

To polecenie uaktualnia tło aktywnego okna widokowego, jeśli jest ono ładowane z zewnętrznego pliku.

## **Reset Background Transform**

To polecenie przywraca pierwotne skalowanie i pozycję tła w oknie widokowym, jeśli zostały one zmienione w wyniku przesuwania, obracania lub oddalania widoku.

## **Show Transform Gizmo**

To polecenie pozwala wyświetlić lub ukryć gizmo (ikonę) transformacji. Trzy osie układu współrzędnych są wyświetlane w punkcie stanowiącym środek transformacji zaznaczonego obiektu lub obiektów (rysunek 8.6).

## **Show Ghosting**

Dzięki temu poleceniu można włączyć lub wyłączyć wyświetlanie pozycji zaznaczonego obiektu w klatkach animacji, które sąsiadują z bieżącą (rysunek 8.7).

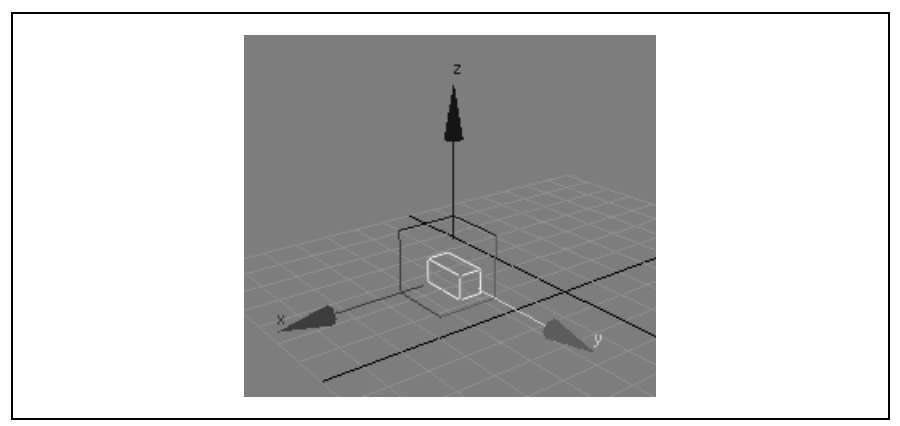

*Rysunek 8.6. Gizmo transformacji*

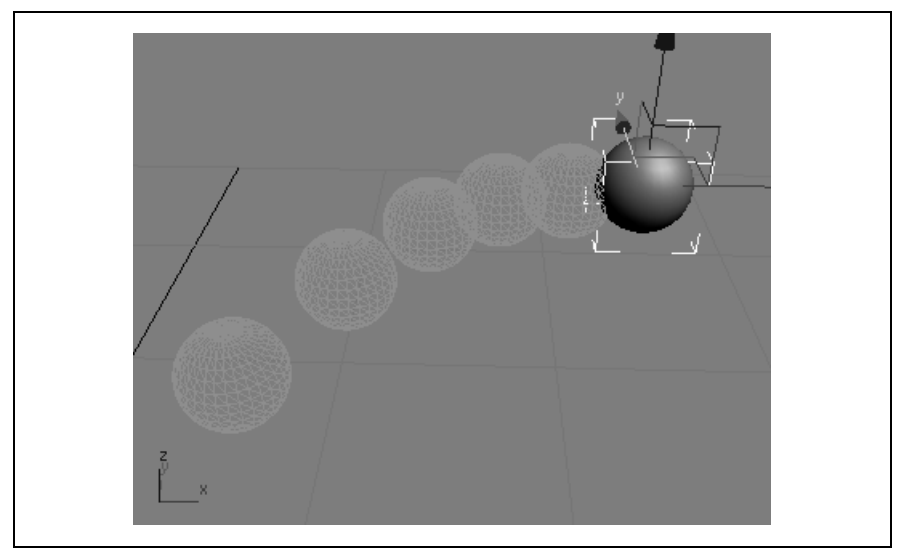

Rysunek 8.7. Funkcja Ghosting wyświetla pozycję animowanego obiektu w kilku kolejnych klatkach

## **Show Key Times**

Za pomocą tego polecenia włączamy lub wyłączamy wyświetlanie numerów klatek przy kluczach animacji zaznaczonego obiektu (rysunek 8.8). Wcześniej należy jednak wyświetlić trajektorię obiektu (boczny panel Display, opcja *Trajectory*).

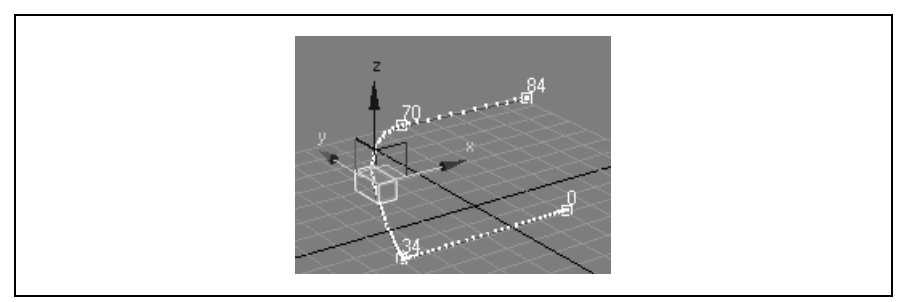

*Rysunek 8.8. Numery klatek wywietlane przy kluczach animacji na trajektorii obiektu*

## **Shade Selected**

To polecenie pozwala włączyć lub wyłączyć cieniowanie zaznaczonego obiektu (nawet jeśli pozostałe obiekty są wyświetlane w trybie szkieletowym — rysunek 8.9).

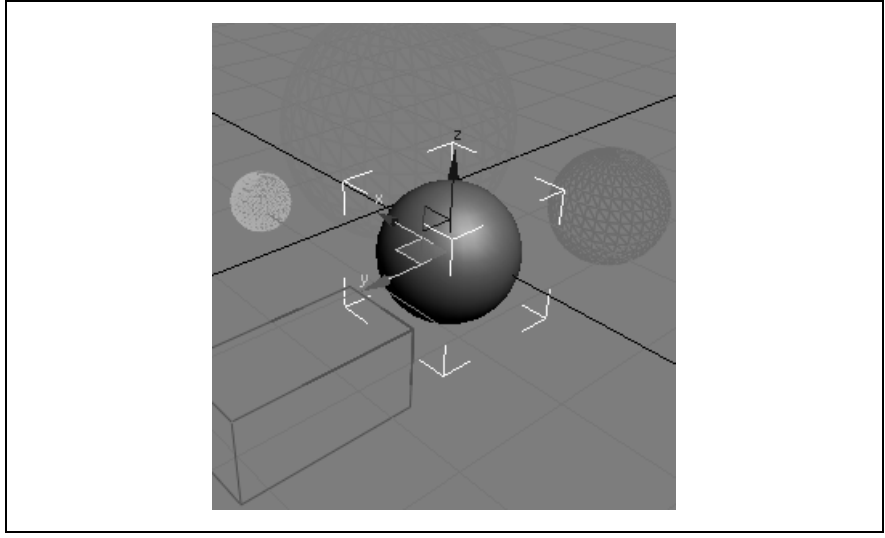

*Rysunek 8.9. Po wybraniu polecenia Shade Selected zaznaczony obiekt jest zawsze wywietlany w trybie cieniowanym*

## **Show Dependencies**

To polecenie pozwala włączyć lub wyłączyć wyróżnianie kolorem obiektów powiązanych [klony (*instances*) lub odnośniki (*references*)] z zaznaczonym obiektem. Powiązania są wyróżniane tylko wtedy, gdy jest otwarty boczny panel Modify.

## **Update During Spinner Drag**

Za pomocą tego polecenia włączamy lub wyłączamy płynne uaktualnianie widoku, w czasie gdy przeciągamy suwakami parametrów obiektów. Po wyłączeniu tej opcji scena jest uaktualniana dopiero wtedy, gdy zakończymy przeciąganie danym suwakiem.

## **Progressive Display**

Za pomocą tego polecenia włączamy lub wyłączamy opcję uproszczonego wyświetlania obiektów podczas operowania oknem widokowym. Pozwala to na płynne poruszanie widokiem w scenach z duża liczba obiektów.

## **Expert Mode (Ctrl+X)**

Za pomocą tego polecenia włączamy lub wyłączamy tryb ekspercki, w którym większość pasków i paneli narzędziowych zostaje ukryta, a wyświetlana jest tylko górna listwa menu, okna widokowe i listwa czasowa (rysunek 8.10).

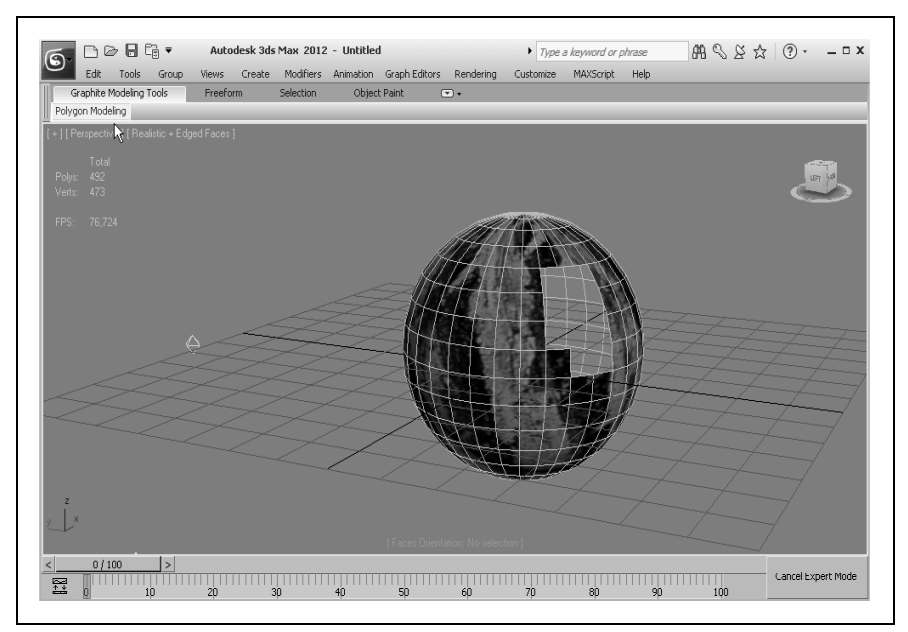

Rysunek 8.10. W trybie eksperckim większość elementów interfejsu MAX-a jest niewidoczna

## **Skorowidz**

#### **A**

Align Align, 25, 61 Align Camera, 25, 63 Align to View, 25, 62 Normal Align, 25, 62 Place Highlight, 25, 63 Quick Align, 25, 61 automatyczne kluczowanie animacji, 12

#### **B**

Bind To Space Warp, 22

#### **C**

Create, parametry stosowane najczęściej Cap Segments, 87 Generate Mapping Coords, 87 Height, 86 Height Segs, 86 Length, 86 Length Segs, 86 Radius, 86 Real-World Map Size, 87 Segments, 86 Sides, 87 Slice On, 87 Smooth, 87 Width, 86 Width Segs, 86 Curve Editor, 25

#### **E**

Edged Faces, 18 Edit Named Selection Sets, 24 edytor materiałów, 175 eksplorator materiałów, 178 eksplorator sceny, 53

#### **F**

funkcja Maximize Viewport Toggle, 15 Orbit SubObject, 15 Pan View, 15 Zoom, 14 Zoom All, 14 Zoom Extents All Selected, 14 Zoom Extents Selected, 14 Zoom Region, 15

## **G**

Graphite Modeling Tools edycja obiektu siatkowego, 203 grupa Freeform, 213 panel Paint Deform, 215 panel Paint Options, 215 panel PolyDraw, 214 grupa Graphite Modeling Tools, 204 panel Borders, 210 panel Edges, 209 panel Edit, 207 panel Elements, 212 Panel Geometry (All), 208 panel Modify Selection, 206 panel Polygon Modeling, 205 panel Polygons, 211 panel Vertices, 208 panele dodatkowe, 212 grupa Selection, 216 By Color, 218 By Half, 217 By Normal, 217

By Numeric, 218 By Perspective, 217 By Pivot Dist, 217 By Random, 217 By Surface, 217 By Symmetry, 218 By View, 217 panel Select, 216 Sets, 217 Stored Selections, 216 interfejs, 201 Object Paint, 218 panele narzędzia Object Paint, 218

## **I**

ikony do sterowania widokiem sceny, 14 ikony sterujące odtwarzaniem animacji, 12 interfejs, 10

## **J**

język MAXScript, 11

#### **K**

Key Filters, 12 Keyboard Shortcut Override Toggle, 24 klatka kluczowa, 11 klucze animacji, 11 kluczowanie animacji Auto Key, 12 ikona Default In/On Tangents, 12 ikona z kluczem, 11 Set Key, 12

Layer Manager Color, 56 Freeze, 56 Hide, 56 Radiosity, 56 Render, 56 Light Lister Ambient Color, 59 Bias, 58 Color, 57 Decay, 58 Global Level, 59 Global Tint, 59 Int., 58 Map Size, 58 Multiplier, 57 Name, 57 On, 57 Qual., 58 Shadows, 58 Sm.Range, 58 Start, 59 Transp, 58 linia statusu, 11 listwa czasowa, 11 listwa menu, 10 listwa narzedziowa, 10 listwa narzędziowa główna, 22

#### **M**

Manage Layers, 25 Material Editor, 25 menu Create, 85 AEC Objects, 92 Awning Window, 96 BiFold Door, 95 Casement Window, 97 Fixed Window, 97 Foliage, 92 L-Type Stair, 96 Pivot Door, 95 Pivoted Window, 97 Projected Window, 98 Railing, 92 Sliding Door, 95 Sliding Window, 97 Spiral Stair, 96 Straight Stair, 95 U-Type Stair, 96 Wall, 93

Cameras, 115 Create Camera From View, 115 Free Camera, 115 Target Camera, 115 Compound, 98 BlobMesh, 99 Boolean, 101 Conform, 99 Connect, 99 Loft, 103 Mesher, 103 Morph, 98 ProBoolean, 103 ProCutter, 104 Scatter, 99 ShapeMerge, 100 Terrain, 102 Dynamics, 108 Damper, 109 mental ray, 110 Spring, 110 Extended Primitives, 90 Capsule, 91 C-Extrusion, 92 Chamfer Box, 91 Chamfer Cylinder, 91 Gengon, 91 Hedra, 90 Hose, 92 L-Extrusion, 91 Oil Tank, 91 Prism, 92 RingWave, 92 Spindle, 91 Torus Knot, 91 Extended Shapes, 111 Helpers, 116 Atmospheric, 117 Camera Point, 117 Compass, 117 Container, 116 Crowd, 117 Delegate, 117 Dummy, 116 Expose Transform, 116 Grid, 116 Manipulators, 117 Particle Flow, 117 Point, 116 Protractor, 117 Tape Measure, 117 Lights, 111

Daylight System, 113 Photometric Lights, 113 Standard Lights, 111 NURBS, 107 CV Curve, 108 CV Surface, 107 Point Curve, 108 Point Surface, 108 Particles, 104 Blizzard, 106 PArray, 106 Particle Flow Source, 105 PCloud, 106 Snow, 105 Spray, 105 SuperSpray, 106 Patch Grids, 106 Quad Patch, 107 Tri Patch, 107 Shapes, 110 Space Warps, 117 Deflectors, 119 Forces, 118 Geometric/Deformable, 120 Modifier Based, 121 Particles and Dynamics, 122 Standard Primitives, 85 Box, 87 Cone, 87 Cylinder, 88 GeoSphere, 88 Plane, 89 Pyramid, 89 Sphere, 87 Teapot, 89 Torus, 88 Tube, 88 Systems, 122 Biped, 123 Bones IK Chain, 122 Daylight System, 123 menu Customize, 186 Configure System Paths, 196 Configure User Paths, 195 Custom UI and Defaults Switcher, 194 Customize User Interface, 186 edycja kolorów (Colors), 191

edycja listew narzędziowych (Toolbars), 187 edycja menu (Menus), 190 edycja menu podrecznych (Quads), 189 edycja skrótów klawiaturowych (Keyboard), 186 Load Custom UI Scheme, 193 Lock UI Layout, 194 Plug-in Manager, 197 Preferences, 198 Revert to Startup Layout, 194 Save Custom UI Scheme, 193 Show UI, 194 Show Command Panel, 194 Show Floating Toolbars, 194 Show Main Toolbar, 194 Show Ribbon, 194 Show Track Bar, 194 Units Setup, 197 menu Edit, 38 Clone, 39 Delete, 39 Display Properties, 46 Backface Cull, 47 By Object, 46 Display as Box, 47 Edges Only, 47 Ignore Extents, 48 Never Degrade, 49 See-Through, 46 Show Frozen in Gray, 48 Trajectory, 48 Vertex Channel Display, 49 Vertex Ticks, 48 Edit Named Selection Sets, 43 Fetch, 39 G-Buffer, 50 Hold, 38 Interactivity, 45 Freeze, 46 Hide, 45

Motion Blur, 50 By Object, 51 Enabled, 51 Image, 51 Multiplier, 51 None, 51 Object, 51 Move, 40 Object Information, 44 Dimensions (X, Y, Z), 45 Faces, 45 In Group/Assembly, 45 Layer, 45 Material Name, 45 Name, 44 Num. Children, 45 Parent, 45 Vertices, 45 Object Properties, 43 Redo, 38 Rendering Control, 49 Apply Atmospheric, 50 By Object, 49 Cast Shadows, 50 Inherit Visibility, 50 Receive Shadows, 50 Render Occluded Objects, 50 Renderable, 49 Visibility, 49 Visible to Camera, 50 Visible to Reflection/Refraction, 50 Rotate, 40 Scale, 40 Select All, 41 Select By, 42 Color, 42 Layer, 42 Name, 42 Select Instances, 42 Select Invert, 41 Select None, 41 Select Similar, 41 Selection Region, 42 Circular Region, 43 Crossing, 43 Fence Region, 43 Lasso Region, 43 Paint Region, 43 Rectangular Region, 43 Window, 43

Transform Toolbox, 41 Transform Type-In, 40 Undo, 38 menu File, 27 Asset Tracking, 34 Exit, 36 Export, 31 Export Selected, 32 Export to DWF, 32 File Link Manager, 33 Import, 30 Inherit Container, 32 Manage, 34 Merge, 30 New, 27 Open, 28 Properties, 35 Recent Documents, 29 References, 32 Replace, 31 Reset, 28 Save, 29 Save As, 29 Send To, 32 Set Project Folder, 35 XRef Objects, 32 XRef Scene, 33 menu Group, 72 Assembly, 73 Attach, 73 Close, 73 Detach, 73 Explode, 73 Group, 72 Open, 72 Ungroup, 72 menu Modifiers, 125 Animation, 139 Attribute Holder, 139 Flex, 140 Linked XForm, 140 Melt, 140 Morpher, 140 Patch Deform, 140 Path Deform, 142 Path Deform (WSM), 142 Skin, 143 Skin Morph, 143 Skin Wrap, 143 Skin Wrap Patch, 144 Spline IK Control, 144 Surf Deform, 144 Surf Deform (WSM), 144 menu Modifiers Cache Tools, 149 Point Cache, 149 Point Cache (WSM), 149 Cameras, 157 Camera Correction, 157 Cloth, 144 Cloth, 144 Garment Maker, 145 Welder, 145 Conversion, 139 Turn To Mesh, 139 Turn To Patch, 139 Turn To Poly, 139 Free Form Deformers, 150 FFD 2x2x2, 151 FFD 3x3x3, 151 FFD 4x4x4, 151 FFD Box, 151 FFD Cylinder, 152 Hair and Fur, 145 Hair and Fur (WSM), 145 Mesh Editing, 132 Cap Holes, 132 Delete Mesh, 133 Edit Mesh, 133 Edit Normals, 133 Edit Poly, 133 Extrude, 134 Face Extrude, 134 MultiRes, 135 Normal Modifier, 135 Optimize, 136 ProOptimizer, 136 Quadify Mesh, 137 Smooth, 137 STL Check, 137 Symmetry, 137 Tessellate, 137 Vertex Paint, 138 Vertex Weld, 139 NURBS Editing, 156 Disp Approx, 156 Surf Deform, 156 Surface Select, 157 Parametric Deformers, 152 Affect Region, 152 Bend, 152 Displace, 153 Lattice, 153 Mirror, 153

Noise, 153 Physique, 153 Preserve, 153 Push, 153 Relax, 154 Ripple, 154 Shell, 154 Skew, 154 Slice, 154 Spherify, 154 Squeeze, 155 Stretch, 154 Substitute, 155 Taper, 155 Twist, 155 Wave, 155 XForm, 155 Patch/Spline Editing, 127 CrossSection, 127 Delete Patch, 128 Delete Spline, 128 Edit Patch, 128 Edit Spline, 128 Fillet/Chamfer, 128 Lathe, 129 Normalize Spline, 130 Renderable Spline Modifier, 131 Surface, 131 Sweep, 131 Trim/Extend, 132 Radiosity, 157 Subdivide, 157 Subdivide (WSM), 157 Selection, 125 FFD Select, 125 Mesh Select, 125 Patch Select, 126 Poly Select, 126 Select By Channel, 126 Spline Select, 127 Volume Select, 127 Subdivision Surfaces, 149 HSDS Modifier, 150 MeshSmooth, 150 TurboSmooth, 150 Surface, 155 Disp Approx, 156 Displace Mesh (WSM), 156 Material, 156 Material By Element, 156 UV Coordinates, 146

Camera Map, 146 Camera Map (WSM), 146 MapScaler (WSM), 147 Projection, 147 Unwrap UVW, 147 UVW Map, 148 UVW Mapping Add, 148 UVW Mapping Clear, 148 UVW XForm, 148 menu podręczne okna widokowego, 15 Back, 16 Bottom, 16 Cameras, 15 Extended Viewports, 16 Front, 16 Left, 16 Lights, 15 Ortographic, 16 Perspective, 16 Right, 16 Show Safe Frame, 16 Top, 16 Undo View Change, 17 Viewport Clipping, 17 menu Rendering, 158 Batch Render, 181 Effects, 168 Environment (8), 167 Exposure Control, 166 Gamma/LUT Setup, 183 Light Tracer, 166 Material Editor, 172 Material Explorer, 178 Material/Map Browser, 177 Panorama Exporter, 179 Print Size Assistant, 181 Radiosity, 166 RAM Player, 184 Raytrace Global Include/Exclude, 169 Raytracer Settings, 168 Render, 158, 161, 162, 163, 164 Render, 158 Render Message Window, 183 Render To Texture, 169 Video Post, 178 View Image File, 179

## Kup książkę **Poleć książk**ę Poleć książkę

menu Tools, 52 Align, 60 Align, 61 Align Camera, 63 Align to View, 62 Clone and Align, 62 Normal Align, 62 Place Highlight, 63 Quick Align, 61 Spacing Tool, 61 Array, 60 Assign Vertex Color, 64 Diffuse Only, 66 Lighting + Diffuse, 66 Lighting Only, 66 Map Channel, 65 Vertex Alpha, 65 Vertex Color, 65 Vertex Illum, 65 Camera Match, 66 Channel Info, 70 Color Clipboard, 66 Container Explorer, 52 Containers, 54 Display Floater, 55 Grab Viewport, 67 Grid and Snaps, 68 Activate Grid Object, 70 Activate Home Grid, 69 Align Grid To View, 70 Show Home Grid, 69 Isolate Selection, 54 Light Lister, 57 Manage Layers, 56 Manage Scene Explorer, 54 Manage Scene States, 57 Measure Distance, 70 Mirror, 59 New Scene Explorer, 54 Open Explorer, 52 Rename Objects, 64 Saved Scene Explorers, 54 Snapshot, 64 Viewport Canvas, 67 menu Views, 74 Create Camera From View, 77 Expert Mode, 84 Progressive Display, 84 Redo View Change, 74 Redraw All Views, 76 Restore Active "nazwa okna" View, 76

Save Active "nazwa okna" View, 76 Set Active Viewport, 76 Shade Selected, 83 Show Dependencies, 83 Show Ghosting, 81 Show Key Times, 82 Show Materials in Viewports As, 77 Enable Transparency, 77 Realistic Materials with Maps, 78 Realistic Materials without Maps, 78 Shaded Materials with Maps, 77 Shaded Materials without Maps, 77 Show Transform Gizmo, 81 SteeringWheels, 76 Undo View Change, 74 Update During Spinner Drag, 84 ViewCube, 76 Viewport Background, 78 Reset Background Transform, 81 Show Background, 78 Update Background Image, 81 Viewport Background, 78 Viewport Configuration, 74 Display Performance, 76 Layout, 75 Safe Frames, Regions, 75 Statistics, 76 SteeringWheels, 75 ViewCube, 75 Visual Style&Appearance, 74 Viewport Lighting and Shadows, 78 Auto Display Selected Lights, 78 Lock Selected Lights, 78 Unlock Selected Lights, 78 xView, 78 metoda renderingu, 17 Mirror, 24

#### **N**

narzedzia do kluczowania animacji, 11 narzędzia Graphite Modeling Tools, 200

#### **O**

obiekt typu Luminaire, 73 okna widoku, 13 okno Array, 60 Batch Render, 182 Clone and Align, 63 Configure User Paths, 195 Container Explorer, 53 Display Floater, 55 Exclude/Include, 170 File Properties, 36, 37 Grab Active Viewport, 67 Grid and Snap Settings, 69 Layer Manager, 56 Light Lister, 57 Material Editor, 173 Mirror, 59 Object Properties, 43, 56 Preferences, 198 RAM Player, 184 Render, 170 Render Message, 184 Render Scene, 160 Spacing Tool, 62 Summary Info, 35 Time Configuration, 12 Transform Toolbox, 41 Video Post, 179 View File, 180 Viewport Background, 21 Viewport Configuration, 75 do automatycznej zmiany nazw wielu obiektów, 65 do zarzdzania stanami sceny, 57 menedżera warstw projektu, 56 powitalne, 9 przegldarki map i materiałów, 177 właściwości obiektu, 44 z głównymi opcjami 3ds Max, 199

okno

z opcjami dopasowania obiektów, 61 z parametrami kontroli ekspozycji, 167 z parametrami podglądu sceny, 69 z próbkami kolorów, 66 z ustawieniami przycigania kursora, 70 z ustawieniami obrazu, 182 z ustawieniami świateł sceny, 58 zarządzania zestawami selekcji, 43 opcje renderingu, 17

## **P**

panel Create, 13 Display, 13 Hierarchy, 13 Modify, 13 Motion, 13 Polygon Modeling, 203 Utilities, 13 panele boczne, 13 Preferences Animation, 198 Containers, 199 Files, 198 Gamma and LUT, 198 General, 198 Gizmos, 198 Help, 199 Inverse Kinematics, 198 MAXScript, 198 mental ray, 198

Radiosity, 198 Rendering, 198 Viewports, 198

#### **R**

Reference Coordinate System, 24 Render Production, 26 Render Setup, 26 Rendered Frame Window, 26 rendering Hidden Line, 17 Lighting and Shadows, 20 Other Visual Styles, 19 Bounding Box, 20 Facets, 19 Facets + Highlights, 19 Lit Wireframes, 20 Smooth, 19 Smooth + Highlights, 17 Transparency, 20 Best, 21 None, 20 Simple, 20 Viewport Background, 21 Show Background, 21 Viewport Background, 21 Wireframe, 18 Flat, 18 roleta Basic Parameters, 176 roleta Shader Basic Parameters, 175

## **S**

scena New Empty Scene, 9 Schematic View, 25 Select And Link, 22 Select And Manipulate, 24

Select And Move, 23 Select And Rotate, 23 Select and Scale, 23 Select By Name, 22 Select Object, 22 Selection Filter, 22 Selection Region, 23 Snap Toggle, 24 sterowanie odtwarzaniem animacji, 12 sterowanie widokiem sceny, 13

## Ś

światło typu Daylight, 114

## **T**

tryb izolacji obiektu, 55

#### **U**

Unlink Selection, 22 Use Center, 24

#### **W**

Window/Crossing, 23 współrzędne zaznaczonego obiektu, 11

## **Z**

zakładka Hide/Freeze, 55 zakładka Viewports, 17

# PROGRAM PARTNERSKI

GRUPY WYDAWNICZEJ HELION

**1. ZAREJESTRUJ SIĘ** 2. PREZENTUJ KSIĄŻKI **3. ZBIERAJ PROWIZJĘ** 

Zmień swoją stronę WWW w działający bankomat!

Dowiedz się więcej i dołącz już dzisiaj! http://program-partnerski.helion.pl

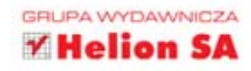

## **LEKSYKON**

3ds Max to program znany chyba wszystkim twórcom grafiki komputerowej - nawet poczatkującym. W tym środowisku powstało mnóstwo gier, najróżniejszych szczegółowych wizualizacji, a także arcydzieł animacji, takich jak Katedra Tomasza Bagińskiego. Wszystko dlatego, że to narzedzie jest naprawde znakomite: wygodne, zaopatrzone w wiele systemów modelowania kształtów czv nadawania tekstur i stosunkowo proste w obsłudze. Pozwala także na zastosowanie szerokiego wachlarza technik graficznych i technik animacji trójwymiarowej, oferuje szereg silników renderujących i włyczek rozszerzających jego możliwości.

3ds Max. Leksykon to książka, w której znajdziesz uporzadkowane informacje dotyczące pracy w środowisku 3ds Max - od opisu elementów znajdujących się w głównym oknie programu, przez wskazanie, gdzie znależć i do czego służą najczęściej używane narzędzia, aż do metodycznego objaśnienia kolejnych poleceń zawartych w dziewieciu menu. Jeśli pracowałeś już w tvm programie, ale chcesz mieć pod reka zbiór wiadomości pozwalających szybko przypomnieć sobie, co uruchamiaja konkretne polecenia lub odzie szukać takiego, które odpowie na Twoją bieżącą potrzebę, ta książka okaże się dla Ciebie najlepszym wyborem.

## Zasmakuj życia w trójwymiarze!

Nr katalogowy: 7112

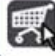

Księgamia internetowa: http://helion.pl

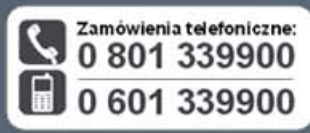

Sprawdż najnowsze promocje: O http://helion.pl/promocje Książki najchętniej czytane http://helion.pl/bestsellery Zamów informacje o nowościach: http://helion.pl/nowosci

**Helion SA** ul. Kościuszki 1c, 44-100 Gliwice tel: 32 230 98 63<br>e-mail: helion@helion.pl<br>http://helion.pl

Omówienie elementów interfeisu

- Praca z oknami widokowymi
- Narzedzia z głównej listwy narzędziowej
- Menu File. Edit, Tools
- Narzedzia do modelowania Graphite

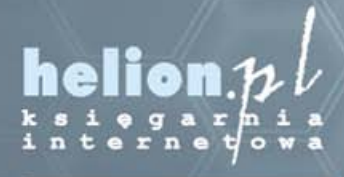

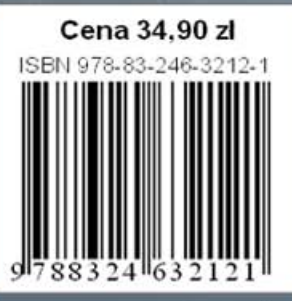

Informatyka w najlepszym wydaniu